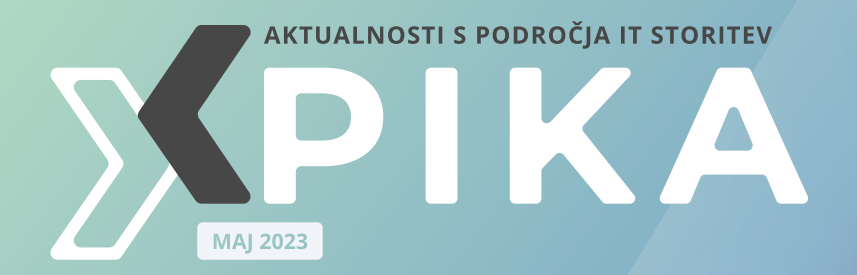

Orodja za **ZAŠČITO** 

Power BI Window funkcije – 2. del

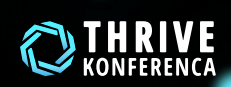

**简 30. do 31. maj** [Lipica, Hotel Maestoso](https://www.thriveconf.com/sl/Strani/Domov.aspx)

Triki in nasveti za intranet v **HAREPOINT ONLINE** 

stran 14

Responsive design s pomočjo JavaScripta

stran 23

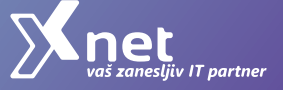

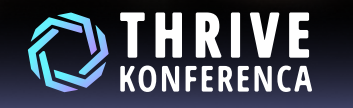

A

當 30. do 31. maj **9** Lipica, Hotel Maestoso

# [Ste pripravljeni na](https://www.thriveconf.com/sl/Strani/Domov.aspx) [THRIVE KONFERENCO?](https://www.thriveconf.com/sl/Strani/Domov.aspx)

Xnet

**ORGANIZATOR** 

thriveconf.com

S

 $\langle I \rangle$ 

UVOD

S poštovane in spoštovani, v teh dneh smo na višku s pripravami na [Thrive](http://www.thriveconf.com)  [konferenco](http://www.thriveconf.com), ki bo že čez nekaj dni. Veseli smo, da nam je ponovno uspelo privabiti eminentne strokovnjake iz številnih držav in tudi nekaj predstavnikov Microsofta.

Tako bo konferenca odlična priložnost za vse prisotne, da se učijo od najboljših, pridobijo informacije o novostih in trendih, se osebno pogovorijo s številnimi srokovnjaki in dobijo namig za rešitev katerega od svojih izzivov. Spoznali bodo najboljše prakse in dobili kakšno dobro idejo za bodoče projekte. Po napornem dnevu se bomo podružili in poklepetali, stkali nova prijateljstva. Boste z nami?

»Po podatkih SURS je v letu 2019 le 29 % podjetij iz zahodne statistične regije in le 22 % iz vzhodne statistične regije svojim zaposlenim omogočilo izobraževanje na področju digitalnih veščin. Pri čemer je za družbo znanja in za izvozno usmerjeno gospodarstvo, kot je

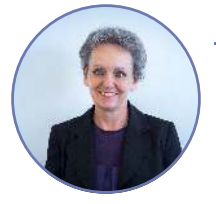

Branka Slinkar Direktorica

slovensko, to veliko tveganje. In za vsako podjetje posebej tudi. Na dlani je, da je potrebno redno mesečno izobraževanje zaposlenih, t. i. up-skilling za digitalne kompetence in s tem pripravo sodelavcev na uvajanje digitalnih tehnologij, nova delovna mesta in nove potrebe.« Nenad Šutanovac, direktor ZIT pri GZS.

Zaupajte nam svoje plane in izobraževalne potrebe in dovolite našim svetovalkam v IC, da vam pomagajo izbrati najbolj primerne programe. Zagotavljam vam, da bo naš predlog optimalen, tako časovno, kot tudi z vidika investicije v znanje.

Kar je pa še posebej pomembno, vam bomo v najkrajšem času zagotovili tudi izvedbo. To nam omogoča široka mreža najboljših Microsoft izobraževalnih centrov,

ki delujemo v združenju [LLPA](http://www.thellpa.com) in katerega predstavnik za Slovenijo smo. Torej vam ne bo potrebno v nedogled čakat na tečaj, saj vas bomo lahko vključili v izbrani tečaj pri LLPA partnerju na Finskem, Portugalskem ali v Mehiki, seveda v angleščini.

Za vas, ki se boste odločili pristopiti k certificiranju, da bo vaše znanje dobilo tudi formalno potrditev in mednarodno veljavno listino, bo v našem [izpitnem](https://www.kompas-xnet.si/izpitni-center)  [centru](https://www.kompas-xnet.si/izpitni-center) (Certiport, Pearson VUE in PSI) vedno prosto mesto. Pred pristopom k izpitu, se lahko odločite še za priprave s predavateljem. [izpiti@kompas](mailto:izpiti@kompas-xnet.si)[xnet.si](mailto:izpiti@kompas-xnet.si) 

»ROI can be significant, as you can see in the latest Pearson VUE [Report:](https://home.pearsonvue.com/voc?utm_source=resources&utm_medium=blog&utm_campaign=Feb+Five+ways+employers+can+use+upskilling+blog) certified IT professionals are more productive, have more confidence in their abilities to do their jobs, and produce higher quality work.« Vir: [Pearson VUE >](https://resources.mindhubpro.com/boost-employee-loyalty-retention/?utm_source=Eloqua&utm_medium=email&utm_campaign=Feb_blog&elqTrackId=E5E26FEB7BE91DEB838FC86F84D185FE&elq=b51c80fd7cfc44a19bce3909edf59571&elqaid=7226&elqat=1&elqCampaignId=3546) [Value of Certification Employer](https://home.pearsonvue.com/voc?utm_source=resources&utm_medium=blog&utm_campaign=Feb+Five+ways+employers+can+use+upskilling+blog) 

Tečaje in delavnice za končne uporabnike prilagodimo vam po meri (po vsebini, kot tudi časovno) in za praktične vaje uporabimo

primere iz vašega okolja. Tako boste na koncu usposabljanja imeli že takoj uporabne rešitve in tudi snov bo udeležencem na ta način bistveno bolj »domača«. Pokličite nas za prilagojene delavnice s tematikami: Excel, Power BI, Teams, Project, Access, O365 idr… Vsekakor si lahko poljubno izberete lokacijo izvedbe.

Preverite našo bogato ponudbo na spletni strani [www.kompas](http://www.kompas-xnet.si)[xnet.si](http://www.kompas-xnet.si) ali še bolje, naročite se na novice [info@kompas-xnet.si,](mailto:info@kompas-xnet.si) da boste o vsem na tekočem.

Sicer pa so naši strokovnjaki ves čas polno zasedeni z delom na raznovrstnih projektih. V fazi prehoda na produkcijo sta dve SharePoint nadgradnii, dve večii nadgradnji za zavarovalnici sta v teku; še nekaj potrjenih projektov čaka na izvedbo. Vmes so še različne dodelave in vzdrževanja za številna podjetja in ministrstva. Veseli in ponosni smo, da imamo v teku večji SharePoint projekt za naročnika iz Iraka. Delo s tujimi partnerji je vselej svojevrstna izkušnja.

Zaključujemo varnostni pregled in z naročnikom sodelujemo pri razvoju mobilne aplikacije, ki ga želijo izvajati interno.

Uspešno smo predali v uporabo še eno univerzalno mobilno aplikacijo, za katerokoli platformo, razvito v .NET MAUI.

Povabite nas k sodelovanju tudi vi in nam dovolite, da smo vaš partner na poti digitalne preobrazbe. Zaupajte našim srčnim in predanim strokovnjakom ter, skoraj že, 30 letnim izkušnjam.

Gradimo na zaupanju in verjamemo v partnerstvo, ki na dolgi rok prinaša koristi tako naročniku kot izvajalcu.

Kot zaupanja vreden partner vam bomo, s svojim strokovnim znanjem in bogatimi izkušnjami, vselej pomagali oblikovati in izvajati projekte. Zato bodo le-ti lahko bolj uspešni, učinkoviti in pravočasni. Hkrati pa bomo sodelavcem na projektu predali še veliko znanja. To pa je velika dodana vrednost, ki je ne gre zanemariti.

… naj bo Xnet vaša prva izbira, ko Microsoft tehnologije so naša strast. gre za IT rešitve in storitve.

Čuvajte se in ostanite zdravi!

Branka Slinkar

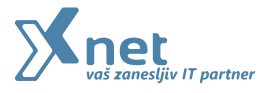

#### MICROSOFT OFFICE

## 8

Orodja za 
zaščito Matic Vukovič Microsoft Office Specialist Master, MCT

### **SQL**

## 18

Optimizing Analytical Queries Part 10: Nonclustered Columnstore Indices Part 1 Dejan Sarka MVP, MCT

#### Power BI

## 12

Power BI Window funkcije – 2. del Klemen Vončina MCT, Microsoft Office Specialist Master

#### SHAREPOINT

## 14

Triki in nasveti za intranet v SharePoint Online Robi Vončina MVP, MCT, MCITP, MCSA, MCTS

#### RAZVOJ

## 23

Responsive design s pomočjo JavaScripta Domen Gričar MCSD, MCSA, MCT

#### ADMINISTRACIJA

## 25

Powershell kotiček Aleš Lipušček MCP, MCTS, MCITP

# **Xnet** ekipa

![](_page_6_Picture_169.jpeg)

#### DRUGO

## 27

Od začetnika do strokovnjaka pridobite znanje, prilagojeno vašim potrebam Petra Militarev

Vodja izobraževanj

#### kolofon

ISSN: 1408-7863 Kompas Xnet d.o.o. Stegne 7 1000 Ljubljana

Telefon: 01 5136 990 Fax: 01 5136 999 Email: info@kompas-xnet.si Web: https://www.kompas-xnet.si

Urednica in oblikovalka Urška Premzl

#### Člani uredništva

j

Aleš Lipušček, Aida Kalender Avdić, Gašper Rupnik, Miha Pihler, Jože Markič, Klemen Vončina, Matic Vukovič, Robert Vončina, Anja Rupnik, Petra Militarev, Dejan Sarka, Manca Gruden.

#### sledite nam na:

- [facebook.com/KompasXnet/](https://www.facebook.com/KompasXnet/)
	- [twitter.com/kompasxnet](https://twitter.com/kompasxnet)
- [linkedin.com/company/kompas](https://www.linkedin.com/company/kompas-xnet-d-o-o-/)[xnet-d-o-o-/](https://www.linkedin.com/company/kompas-xnet-d-o-o-/)
- [youtube.com/channel/](https://www.youtube.com/channel/UCfoMnj355AbRMeG66ePS8BQ) [UCfoMnj355AbRMeG66ePS8BQ](https://www.youtube.com/channel/UCfoMnj355AbRMeG66ePS8BQ)

![](_page_7_Picture_1.jpeg)

Matic Vukovič predavatelj, MOS matic.vukovic@kompas-xnet.si

![](_page_7_Picture_3.jpeg)

V Excelu poznamo več vrst zaščite naših podatkov, zavihkov in delovnih datotek. Razčlenimo jih lahko na 3 ravni:

- · Zaščita delovnega lista.
- · Zaščita delovnega zvezka.
- · Zaščita datoteke.

#### 1.1 Zaščita delovnega lista

Prvi nivo zaščite je zaklep delovnega lista. Tako lahko preprečimo urejanje vsebine celic na določenih delovnih listih.

![](_page_7_Picture_10.jpeg)

»Zaščiti«.

Kliknemo na gumb »Zaščiti list« in prikaže se uporabniški vmesnik kjer urejamo geslo in nastavitve zaklepa.

Da minimiziramo možnost zatipkov pri določanju gesla, je geslo potrebno vnesti dvakrat.

Ob uspešnem zaklepu lista bo onemogočen izbor celic in urejanje njihove vsebine. Bolj podrobno sta tukaj dva najbolj pogosto možna

rezultata. Prva je celoten zaklep delovnega lista. To se zgodi kadar onemogočimo možnosti »Izbrati zakleniene celice« in »Izbrati nezaklenjene celice«. Druga možnost je da zaklenemo celoten list razen specifično določenega območja. To dosežemo v dveh korakih. Prvi korak je sprememba atributa celice imenovanega »Zaklenjeno«. To nastavitev najdemo na zavihku »Zaščita«, v pojavnem oknu oblikuj celice. Kljukico pri tej nastavitvi odstranimo za tiste celice, ki jih želimo pustiti odklenjene. Privzeto imajo vse celice to omogočeno.

![](_page_7_Figure_16.jpeg)

![](_page_8_Picture_163.jpeg)

Ko sedaj zaklepamo delovni list, odstranimo kljukico samo pred možnostjo »Izbrati zaklenjene celice«. Ob zaklepu lista sedaj lahko izbiramo in urejamo tiste celice, ki smo jih predčasno odklenili.

Na tem mestu se je pomembno zavedati, da se v ozadju še vedno izvajajo izračuni in formule. Le izbor in urejanje bo onemogočen za uporabnika.

Ko želimo vsebino lista ponovno urejati, ponovno kliknemo na gumb »Zaščiti list«, ki se je ob zaklepu prelevil v gumb »Odstrani zaščito lista«. Na tem mestu nas Excel vpraša za geslo. Ob uspešnem vnosu gesla se delovni list odklene.

![](_page_8_Figure_5.jpeg)

#### 1.2 Zaščita delovnega zvezka

Drugi nivo zaščite je zaklep delovnega zvezka. Kaj je namen takšne vrste zaklepa? Zaščita lista je namenjena varovanju vsebine celic. S tem pa uporabnikom ne preprečimo, da bi pobrisali celoten list in s tem tudi vso vsebino, ki jo list vsebuje. Zaščita delovnega zvezka je namenjena varovanju strukture delovne datoteke. Uporabimo jo, kadar ne želimo, da uporabnik uveljavlja spremembe strukture datoteke kot so: brisanje ali dodajanje listov, razkrivanje in skrivanje listov, spreminjanje imen ter barv zavihkov. Pri tej vrsti zaklepa bo urejanje vsebine listov še vedno možno.

![](_page_8_Figure_8.jpeg)

Zvezek zaščitimo na podoben način kot delovni list. Na orodnem traku poiščemo ukaz imenovan »Zaščiti delovni zvezek«. Nahaja se poleg ukaza »Zaščiti delovni list«. Prikaže se uporabniški vmesnik orodja za zaščito zvezka.

Tukaj določimo geslo in preverimo, da je omogočena možnost »Strukturo«. Brez te nastavitve, zaklep zvezka na ta način ne bo možen.

Ob potrditvi se zaklene možnost urejanje strukture zvezka. Ko želimo zvezek odkleniti, ponovno kliknemo na gumb zaščiti delovni zvezek ter vnesemo geslo.

![](_page_9_Picture_141.jpeg)

#### 1.3 Zaščita datoteke

Tretja vrsta zaklepanja je zaščita na nivoju datoteke. To orodje omogoči zaščito odpiranja datoteke s pomočjo nastavljenega gesla. Kot da bi na naš dokument namestili digitalno ključavnico. Ta ukaz se nahaja na drugem mestu kot prejšnja dva ukaza. Za zaklep datoteke najprej kliknemo na zavihek »Datoteka«, ki se nahaja na levi strani orodnega traku.

Ob kliku se prikaže nov seznam, na katerem poiščemo gumb imenovan »Informacije«.

Ko kliknemo na omenjen ukaz se prikaže podatkovni list z informacijami o naši datoteki. Nas na tem mestu zanima gumb »Zaščita delovnega zvezka«. Kliknemo na gumb in prikaže se seznam ukazov, ki na nam je v pomoč pri delu z datoteko. Izberemo možnost »Šifriraj z geslom«.

Določimo poljubno geslo in naša datoteka bo od tega trenutka naprej zaklenjena. Ko bomo datoteko ponovno odpirali nas bo Excel prvo vprašal za geslo, šele nato pa bomo lahko dostopali do vsebine datoteke.

Za razliko od prejšnjih dveh primerov, se zaklep datoteke ponovno vklopi vsakič ko zapremo datoteko.

![](_page_9_Picture_142.jpeg)

![](_page_10_Picture_1.jpeg)

Določimo poljubno geslo in naša datoteka bo od tega trenutka naprej zaklenjena. Ko bomo datoteko ponovno odpirali nas bo Excel prvo vprašal za geslo, šele nato pa bomo lahko dostopali do vsebine datoteke. Za razliko od prejšnjih dveh primerov, se zaklep datoteke ponovno vklopi vsakič ko zapremo datoteko

![](_page_10_Picture_112.jpeg)

Šolanje za vaše napredovanje

### aKTUALNI TEČAJI

#### [Power BI](https://www.kompas-xnet.si/izobrazevanja/koledar-tecajev-t/Power-BI)

Kdaj: 20. – 22.6.2023

#### [Analize podatkov v Excelu](https://www.kompas-xnet.si/izobrazevanja/koledar-tecajev-t/DEX)

#### Kdaj: 7.7.2023

#### [Microsoft Excel nadaljevalni](https://www.kompas-xnet.si/izobrazevanja/koledar-tecajev-t/PECL-002)

Kdaj: 3. – 5.7.2023

#### [Uvod v Excel BI](https://www.kompas-xnet.si/izobrazevanja/koledar-tecajev-t/Excel-BI)

Kdaj: 17. – 18.7.2023

#### MICROSOFT OFFICE

![](_page_11_Picture_1.jpeg)

Klemen Vončina Microsoft Office Specialist Master, MCT klemen.voncina@kompas-xnet.si

## Power BI Window funkcije – 2. del

V prejšnjem članku te serije smo, s pomočjo funkcije OFFSET, naredili izračunani stolpec za prikazovanje zalog prejšnjega dne. S pomočjo funkcije OFFSET lahko pridobivamo podatke iz neke druge vrstice, relativno glede na položaj vrstice v trenutnem kontekstu. V tem članku si bomo ogledali funkcijo INDEX, s pomočjo katere lahko pridobimo podatke iz vrstice na neki absolutni poziciji. V primerih bomo uporabljali AdventureWorksDW2019.

#### Funkcija INDEX

Kadar analiziramo podatke, pogosto želimo uporabljati najvišjo ali najnižjo vrednost iz nabora podatkov. V ta namen običajno uporabljamo funkciji MAX ter MIN. Za pridobitev najvišjega in najnižjega leta v naši datumski tabeli lahko uporabimo sledeči meri:

 $LastYear =$ MAX ( DimDate[CalendarYear] ) Ki vrne 2005. \_FirstYear = MIN ( DimDate[CalendarYear] ) Ki vrne 2014. Enak rezultat bi lahko dobili s pomočjo funkcije INDEX: \_FirstYearINDEX = INDEX ( 1, ALLSELECTED ( DimDate[CalendarYear] ) )

Funkcija ALLSELECTED je tu uporabljena, da pridobimo seznam enoličnih let, vrednoten v določenem kontekstu filtra. Prvi argument, 1, pa funkciji pove, da želimo pridobiti prvi element iz tega seznama vrednosti. Rezultat funkcije INDEX je sicer tabela, ker pa je rezultat zgornje funkcije tabela z eno samo vrednostjo, lahko rezultat te mere uporabimo kot skalarno vrednost in jo prikažemo na vizualizaciji.

## 2005

FirstYearINDEX

Zakaj pa bi nekaj, kar lahko rešimo z enostavno funkcijo MIN reševali s precej kompleksnejšo funkcijo INDEX. S funkcijo INDEX nismo omejeni le na podatke, ki so na prvem ali zadnjem mestu, pač pa lahko pridobimo tudi vrednosti, ki so na drugem, tretjem, predzadnjem mestu in tako naprej.

\_SecondYearINDEX =

INDEX ( 2, ALLSELECTED ( DimDate[CalendarYear] ) )

Funkcija INDEX pa nam omogoča tudi precej kompleksnejše uvide v naše podatke. Denimo, da bi radi izračunali vsoto prodaj najbolj zapravljivim kupcem iz vsake države. Najprej si

pripravimo mero, s katero lahko izračunamo vsoto prodaj:

\_TotalSales =

SUMX (

FactInternetSales,

FactInternetSales[OrderQuantity] \* FactInternetSales[UnitPrice]

)

Nato si moramo pripraviti funkcijo za tabelo, ki bo prikazovala vsoto prodaj glede na državo in kupca. V Power BI Desktopu lahko rezultate te funkcije vidimo tako, da jo uporabimo za ustvarjanje izračunane tabele.

\_SalesByCountryAndCustomer = SUMMARIZECOLUMNS ( DimSalesTerritory[SalesTerritoryCountry], DimCustomer[CustomerKey], "Sales", [\_TotalSales]

)

Vidimo, da smo mero \_TotalSales uporabili za stolpec Sales. Iz te tabele pa nas zanima le prodaja najbolj zapravljivemu kupcu iz vsake države. Če nas zanima ta vmesni rezultat, lahko funkcijo zopet uporabimo za izdelavo izračunane tabele:

\_TopSpenderByCountry = INDEX (

1,

SUMMARIZECOLUMNS ( DimSalesTerritory[SalesTerritoryCountry], DimCustomer[CustomerKey], "Sales", [\_TotalSales] ), ORDERBY ( [Sales], DESC ), KEEP, PARTITIONBY ( DimSalesTerritory[SalesTerritoryCountry] )

V funkciji INDEX zopet iščemo podatek, ki je na prvem mestu (1), pri tem pa se orientiramo po stolpcu Sales, ki ga razvrstimo padajoče (ORDERBY ( [Sales], DESC )). Ta funkcija pa nam ne bo vrnila le ene vrstice, pač pa eno vrstico za vsako državo, saj smo definirali iskanje najbolj zapravljivega kupca znotraj particij, izdelanih na podlagi držav (PARTITIONBY ( DimSalesTerritory[SalesTerritoryCount ry] )).

Ko imamo tabelo, ki vsebuje podatke o prodajah najbolj zapravljivim kupcem, je naša naloga le še, da se po njej sprehodimo in seštejemo podatke v stolpcu Sales. To lahko storimo s preprosto SUMX funkcijo:

```
_SalesToTopCustomers =

SUMX (
INDEX (
1,

SUMMARIZECOLUMNS (

DimSalesTerritory[SalesTerritoryCountry],

DimCustomer[CustomerKey],

"Sales", [_TotalSales]
),

ORDERBY ( [Sales], DESC ),

KEEP,
PARTITIONBY ( 
DimSalesTerritory[SalesTerritoryCountry] )

),

[Sales]

)
\big)
```
)

![](_page_13_Picture_1.jpeg)

Robi Vončina MVP, MCT, MCITP, MCSA, MCTS robi.voncina@kompas-xnet.si

# Triki in nasveti za intranet v SharePoint **ONLINE**

#### Hub sites

Serija člankov za intranete v SharePoint Online se tokrat nadaljuje z opisom "HUB Sites". Spoznali bomo kaj to pomeni, zakaj bi to želeli uporabljati v našem intranetu na SharePoint Online in kako to lahko nastavimo v našem okolju O365.

#### Kaj so HUB SITES?

V SharePoint Online so priporočila Microsofta, da se ne uporablja več zbirke mest z več podmesti, kot je to bila navada v preteklosti na onpremise okoljih. Klasično postavitev zbirk mest, kot smo jih bili vajeni prikazuje spodnja slika.

V novem načinu v SharePoint Online so priporočila, da se za vsako običajno mesto uporablja "zbirka mest". To privede do situacije, kot je prikazana na spodnji sliki.

ŦТ

æ

![](_page_13_Figure_9.jpeg)

**HR** 

IT

Æ

![](_page_13_Picture_10.jpeg)

![](_page_13_Picture_137.jpeg)

![](_page_13_Picture_12.jpeg)

Dokumentacija

![](_page_13_Picture_14.jpeg)

![](_page_13_Figure_15.jpeg)

#### Nastavitve

Ko začnemo pripravljati mesta povezana v HUB, je prva stvar, da si izberemo mesto, ki bo najvišja instanca. Za ta namen si je najboljše pripraviti mesto, ki je ustvarjeno s predlogo »Communication site«. Za registracijo mesta kot HUB lahko uporabimo ali SharePoint admin center ali seveda PowerShell. Register-PnPHubSite -Site https:// [tenant].sharepoint.com/sites/ MojPrviHub

V tem primeru je vsako mesto svoja enota in zaradi tega postanejo mesta nepovezana. To pomeni, da nimamo več skupne navigacije, skupnega oblikovanja, pravic za obiskovalce,…

#### **Active sites**

![](_page_14_Picture_5.jpeg)

Da bi se izognili nepovezanosti in da bi zopet pridobili funkcionalnosti, ki so bile izgubljene, je Microsoft pripravil in implementiral funkcionalnost, ki se ji reče HUB Sites. S tem pridobimo zopet možnost, da nastavimo, da je eno mesto registrirano kot HUB in nato lahko pridružujemo tudi ostale zbirke mest kot asociirana mesta. Ko je zbirka mest registrirana kot hub, to pomeni, da si lahko izberemo tudi ostala mesta in jih asociiramo s hubom.

#### **Active sites**

![](_page_14_Picture_190.jpeg)

#### Lastnosti HUB mest

Takoj ko mesto registriramo kot HUB, se na mestu pojavi dodaten element, ki ga najdemo na vrhu strani. Uporablja se za konfiguracijo Hub navigacije.

![](_page_14_Picture_11.jpeg)

Vse povezave, ki jih dodamo v Hub navigacijo se samodejno prikažejo tudi na vseh asociiranih mestih.

V Hub navigacijo lahko dodamo 4 vrste povezav:

-> Link à navaden URL link, ki ga lahko dodamo

-> Associated hubs àpovezave do podrejenih HUB-ov (bi morali biti naredrejeni hubi)

-> Associated child hubs à asociirani HUB-i (bi morali biti »podrejeni« hubi)

-> Label ànapis v navigaciji, ki omogoča združevanje povezav

#### **Active sites**

Use this page to sort and filter sites and change site settings. Learn more about managing sites

![](_page_15_Picture_168.jpeg)

V primeru, da imamo v našem SharePoint Online okolju več hub-ov, lahko tudi te povežemo med seboj. V SharePoint Admin centru, si izberemo mesto, ki je registrirano kot spletišče in ga povežemo z drugim spletiščem oz. si izberemo nadrejeni hub.

![](_page_15_Figure_6.jpeg)

Ko so spletišča povezana med seboj, je tudi dodajanje povezav do spletišč zelo preprosta stvar. V navigaciji kliknemo na urejanje povezav, dodaj povezavo in si nato izberemo opcijo ali »Asociirana spletišča« ali »Podrejena spletišča«.

#### Pravice

Kot na vsakem mestu, lahko tudi na spletiščih nastavljam pravice glede na potrebe po dostopih. Prednost povezovanja tudi ostalih mest v spletišče pa je tudi v tem, da lahko določene pravice sinhroniziramo s spletišča. V nastavitvah, si lahko izberemo »Pravice« in nato na zavihku »HUB«. Prvo moramo nastavitve za sinhronizacijo pravic vklopiti, nato pa si lahko izberemo tudi skupino ali osebo za katero želimo sinhronizirati pravice na vsa povezana mesta. Pomembno je vedeti, da si izberemo lahko:

![](_page_15_Picture_10.jpeg)

- · Osebo
- · O365 skupino
- · AD varnostno skupino

Za sinhronizacijo pravic med mesti v spletišču si ni moč izbrati SharePoint skupine, saj ta obstaja samo na trenutnem mestu in ne na ostalih povezanih mestih.

![](_page_16_Picture_144.jpeg)

Na sliki lahko vidimo, da ob izbiri osebe ali O365 skupine, lahko naredimo sinhronizacijo, medtem ko za SharePoint skupino javi napako.

#### Oblikovanje

Tema oz. barvna shema, je zadnja od skupnih lastnosti, ki jih lahko nastavimo za naše spletišče. Ko so enkrat mesta povezana v HUB, to pomeni, da se tema lahko spreminja samo na HUB-u, medtem, ko ostala mesta temo dedujejo. Na ta način lahko zagotovimo, da so povezana mesta tudi enako oblikovana in da na koncu koncev res izgledajo kot povezana celota.

Upam, da sem v tem članku uspel predstaviti namen, funkcionalnosti in prednosti spletišč, ki jih lahko uporabimo v SharePoint Online. V primeru dodatnih vprašanj mi lahko pišete na naslov: [robi.voncina@kompas-xnet.si.](mailto:robi.voncina@kompas-xnet.si)

## Šolanje za vaše napredovanje

## aKTUALNI TEČAJI

#### 55238 55215

#### [SharePoint Online for](https://www.kompas-xnet.si/izobrazevanja/koledar-tecajev-t/55238)  [Administrators](https://www.kompas-xnet.si/izobrazevanja/koledar-tecajev-t/55238)

#### [SharePoint Online Power User](https://www.kompas-xnet.si/izobrazevanja/koledar-tecajev-t/55215)

Kdaj: 26. – 28.6.2023

Kdaj: 19. – 21.6.2023

![](_page_17_Picture_1.jpeg)

Dejan Sarka MVP, MCT dsarka@solidq.com

![](_page_17_Picture_3.jpeg)

## Optimizing Analytical Queries Part 10: Nonclustered Columnstore Indices Part 1

After a theoretical introduction in previous articles, it is time to start creating columnstore indices. Int this article, I am presenting the nonclustered columnstore indices (NCCI).

Because of the different burdens on SQL Server when a transactional application uses it compared to analytical applications usage, traditionally, companies split these applications and created data warehouses. Analytical queries are diverted to the data warehouse database. This means that you have a copy of data in your data warehouse, of course with a different schema. You also need to implement the ETL process for scheduled loading of the data warehouse. This means that the data you analyze is somehow stalled. Frequently, the data is loaded overnight and is thus one day old when you analyze it. For many analytical purposes, this is good enough. However, in some cases, users would like to analyze current data together with archived data. This

#### Data preparation

First, i am adding more rows to the dbo.FactTest table you already know from previous articles. I am adding the data from the dbo.FactSale table from the WideworldImportersDW demo database nine more times, so the test table would have ten times more data than the original tabe.

DECLARE @i AS INT = 1; WHILE @i < 10 BEGIN  $SFT$  @i += 1: INSERT INTO dbo.FactTest (SaleKey, CustomerKey, Customer, CityKey, City, DateKey, StockItemKey, Product, Quantity, TotalAmount, Profit) SELECT @i \* 1000000 + f.[Sale Key] AS SaleKey, cu.[Customer Key] AS CustomerKey, cu.Customer, ci.[City Key] AS CityKey, ci.City, f.[Delivery Date Key] AS DateKey, s.[Stock Item Key] AS StockItemKey, s. [Stock Item] AS Product, f.Quantity, f.[Total Excluding Tax] AS TotalAmount, f.Profit

19

FROM Fact.Sale AS f INNER JOIN Dimension.Customer AS cu ON f.[Customer Key] = cu.[Customer Key] INNER JOIN Dimension.City AS ci ON f.[City Key] = ci.[City Key] INNER JOIN Dimension.[Stock Item] AS s ON f.[Stock Item Key] = s.[Stock Item Key] INNER JOIN Dimension.Date AS d ON f.[Delivery Date Key] = d.Date; END; Let's check how much space this table uses now: EXEC sys.sp\_spaceused N'dbo.FactTest', @updateusage = N'TRUE'; GO

The result is as follows:

Name rows reserved data index\_size unused

------------ ------- --------- --------- ----------

-------

dbo.FactTest 2279810 502088 KB 498696 KB 2080 KB 1312 KB

The test fact table is organized as a Btree with no additional nonclustered index, neither a rowstore nor columnstore one. The clustering key is the date. In order to make a comparison to NCCIs, let's set a baseline.

Setting the baseline

You can measure IO with the SET STATISTICS IO ON command. In addition, you can turn on the actual

execution plan. Here is the first sample query; let's call it the simple query: SET STATISTICS IO ON; SELECT f.StockItemKey, SUM(f.TotalAmount) AS Sales FROM dbo.FactTest AS f WHERE f.StockItemKey < 30 GROUP BY f.StockItemKey ORDER BY f.StockItemKey;

The query did a full clustered index scan, and there were 63,627 logical reads.

You can get slightly different results for the IO. The exact number of pages used by the table might vary slightly based on your dataset file organization, parallel operations when you load the data or change the table from a heap to a B-tree, and other possibilities. Nevertheless, your numbers should be very similar, and the point is to show how much less space will be used by columnar storage because of the compression.

The next query involves multiple joins; let's call it the complex query:

SELECT f.SaleKey,

f.CustomerKey, f.Customer, cu.[Buying Group],

f.CityKey, f.City, ci.Country,

f.DateKey, d.[Calendar Year],

f.StockItemKey, f.Product,

f.Quantity, f.TotalAmount, f.Profit

FROM dbo.FactTest AS f

INNER JOIN Dimension.Customer AS cu

ON f.CustomerKey = cu.[Customer Key] INNER JOIN Dimension.City AS ci ON f.CityKey = ci.[City Key] INNER JOIN Dimension.[Stock Item] AS s ON f.StockItemKey = s.[Stock Item Key] INNER JOIN Dimension.Date AS d ON f.DateKey = d.Date; This time, SQL Server created a much more complex execution plan, yet SQL Server used a full clustered index scan to read the data from the test fact table. SQL Server used 62,597 logical reads in this table. The third test query is very selective it selects only the rows for customer 378. If you remember, this customer has only 242 rows in the fact table. Let's call the third query the point query: SELECT CustomerKey, Profit FROM dbo.FactTest WHERE CustomerKey = 378; SET STATISTICS IO OFF; The query again did a full clustered index scan, and there were 63,627 logical reads. Testing the NCCI The following code creates an NCCI on the fact table, this time without a filter, so all data is included in the NCCI: CREATE NONCLUSTERED COLUMNSTORE INDEX NCCI\_FactTest ON dbo.FactTest (SaleKey, CustomerKey, unused

Customer, CityKey, City, DateKey, StockItemKey, Product, Quantity, TotalAmount, Profit); GO So how much space is used by the test fact table now? Let's check it again with the following code: EXEC sys.sp\_spaceused N'dbo.FactTest', @updateusage = N'TRUE'; GO Name rows reserved data index\_size

------------ ------- --------- --------- ----------

-------

dbo.FactTest 2279810 529168 KB 498696 KB 28960 KB 1512 KB Note the numbers. The index size is about 17 times less than the data size! And remember, in this preceding reported size are also the non-leaf levels of the clustered index, so the actual compression rate was even more than 17 times. This is impressive. What does this mean for queries?

The first query is the simple query again:

SET STATISTICS IO ON;

SELECT f.StockItemKey,

SUM(f.TotalAmount) AS Sales

FROM dbo.FactTest AS f

WHERE f.StockItemKey < 30

GROUP BY f.StockItemKey

ORDER BY f.StockItemKey;

As you can see from the following screenshot, the columnstore index scan was used, and only four

segments were read, with 1,947 LOB reads. Remember that the columnstore indexes are stored in blobs in SQL Server. Compare this to the number of logical reads when the NCCI was ignored. You can also check by yourself that batch mode operators were used:

![](_page_20_Picture_230.jpeg)

![](_page_20_Picture_231.jpeg)

You can also execute the other two queries:

-- Complex query

Cost

SELECT f.SaleKey,

f.CustomerKey, f.Customer, cu.[Buying Group],

f.CityKey, f.City, ci.Country,

f.DateKey, d.[Calendar Year],

f.StockItemKey, f.Product,

f.Quantity, f.TotalAmount, f.Profit

FROM dbo.FactTest AS f

INNER JOIN Dimension.Customer AS cu

ON f.CustomerKey = cu.[Customer Key]

INNER JOIN Dimension.City AS ci

ON f.CityKey = ci.[City Key]

INNER JOIN Dimension.[Stock Item] AS

ON f.StockItemKey = s.[Stock Item Key] INNER JOIN Dimension.Date AS d

ON f.DateKey = d.Date;

-- Point query

SELECT CustomerKey, Profit

FROM dbo.FactTest

WHERE CustomerKey = 378;

SET STATISTICS IO OFF;

For the Complex query, the number of LOB reads is 3,357. For the Point query, the number of LOB reads is 1,114. In both cases, a columnstore  $\sqrt{\overline{s}}$ index scan was used to read the data

from the fact table. The point query used fewer LOB reads than the complex query because the query refers to fewer columns, and SQL Server retrieves only the columns needed to satisfy the query. Still, the results for the point query are not overly exciting. You should be able to get much less IO with a B-tree nonclustered index, especially with a covering one.

In my case, the complex query used a serial plan. Note that, depending on the hardware resources and concurrent work, you might get a different execution plan. SQL Server sees eight logical processors in my virtual machine, so you might have expected a parallel plan. SQL Server from version 2016 is much more conservative about using a parallel plan compared to previous versions. This is better for the majority of queries.

#### Operational analytics

Warm data

Real-time operational analytics has become a viable option in SQL Server 2016 and later, especially if you combine columnar storage together with in-memory tables. Here is just a brief overview of two possible solutions for operational analytics one with on-disk and another with inmemory storage.

The following figure shows the architecture of an operational analytics solution with on-disk tables:

 $NCI$ 

**Row table** 

B-tree.

For in-memory tables, you can implement a slightly different architecture. You have to take into account that nonclustered columnstore indexes on an inmemory table cannot be filtered. Therefore, they must cover both warm and hot data areas. However, they are updateable, and in-memory updates are much faster than on-disk updates. You can combine a columnstore index with other in-memory index types, namely with hash indexes and nonclustered indexes.

in-memory operational analytics ition is shown in the following  $\Box$  re:

![](_page_21_Figure_7.jpeg)

The majority of the data does not change much (so-called warm data), or may even be historical, immutable data (so-called cold data). You use a filtered nonclustered columnstore index over this warm or cold data. For hot data—data that is changed frequently—you can use a regular filtered nonclustered index. You can also use additional nonclustered indexes over the whole table. The table can be organized as a heap or as

Hot

#### Conclusion

This time, the article is a bit longer than usual. I wanted to make a quite complete presentation of the nonclustered columnstore indices. I have also presented how you can create an operational analytics solution. In the forthcoming articles, I will introduce the clustered columnstore indices.

![](_page_22_Picture_1.jpeg)

Domen Gričar MCSD, MCSA, MCT domen.gricar@kompas-xnet.si

# Responsive design s pomočjo JavaScripta

Ker je danes običajno, da se do spletnih strani dostopa preko različnih naprav, je le te treba prilagoditi vsem potencialnim napravam in tipom medijev. Kadar imamo opravka le s CSS-jem lahko uporabimo media queryje, dostikrat pa moramo poskrbeti tudi za izvajanje različnih funkcij glede na različne naprave, v teh primerih pa moramo tim medija ugotoviti preko JavaScripta. V tem članku bom predstavil nekaj načinov, kako s pomočjo JavaScripta prilagoditi spletne strani različnim napravam.

Za prilagajanje in izvajanje skript na podlagi velikosti zaslona, je najenostavnejša uporaba preverjanja širine zaslona ali elementa. Najpogosteje se uporablja window.innerWidth, ki vrne širino vidnega polja v slikovnih pikah (px), vključno s širino drsnika, če je le ta prisoten na strani. Predstavlja razpoložljivo širino za vsebino znotraj vidnega polja, izključuje pa elemente uporabniškega vmesnika brskalnika, kot so orodne vrstice. Ta lastnost se tudi sklada s CSS media queryj.

#### let sirina = window.innerWidth;

Podobno kot innerWidth se lahko uporabi tudi outerWidth, ta pa za razliko vrne širino celotnega okna, vključno z elementi brskalnika, kot so razvijalska orodja in orodne vrstice.

#### let sirina = window.outerWidth;

Kadar nas zanima izključno širina vsebine lahko uporabimo lastnost clientWidth. Lastnost se uporablja na elementu dokumenta in prikazuje širino vsebine, brez drsnika in elementov brskalnika.

## $let$  siring  $=$ document.documentElement.clientWi dth;

V primeru, da nas zanima velikost zaslona, ne le vsebine ali okna, pa se lahko uporabi screen.width. Ta prikaže celotno velikost zaslona ne glede na samo vsebino na strani ali velikost okna brskalnika.

#### let sirina = screen.width;

Pri vseh zgornjih primerih se lahko uporabi event listener, ki spremlja širino zaslona in na podlagi izbranih vrednosti prilagodi elemente ali izvede določene funkcije.

window.addEventListener("resize", spremembaSirine);

```
function spremembaSirine() {

if (screen.width < 1024) {

tablica = true;
}}
```
Poleg direktnega preverjanja širine zaslona pa se lahko uporabi tudi window.matchMedia API, ki omogoča dinamično preverjanje trenutnega stanja vidnega polja. Za razliko od zgornjih primerov, ki omogočajo preverjanje po širini zaslona, matchMedia omogoča primerjanje tudi po tipu medijev, na primer za bralnike ali tisk, po načinu zapisa pa je enak media queryjem v CSS-ju.

Za uporabo matchMedia se najprej določi media query, ki je enak kot CSS media query, v tem primeru za zaslone s širino manjšo od 1024px.

## const mediaQuery = 'screen and (max-width: 1024px)';

Ko je query določen, se preveri ali zaslon ustreza izbranemu queryju, funkcija matchMedia vrne boolean

vrednost true ali false. const zaslon = window.matchMedia(mediaQuery); Nato lahko na podlagi rezultata prilagodimo elemente na strani.

```
if(zaslon.matches){

tablica = true;
} else {
tablica = false;

}
```
Če želimo tip medija pregledovati dinamično, lahko dodamo event listener, ki preverja spremembo tipa medija in izvede določene funkcije le, ko se medij spremeni.

zaslon.addEventListener('change', spremembaZaslona); const spremembaZaslona =  $(e)$  =>{ if(zaslon.matches){ tablica = true; } else { tablica = false;

#### }}

Ker window.matchMedia omogoča več funkcionalnosti za spremljanje velikosti, resolucije in tipa zaslona, je dobro orodje za ustvarjanje odzivnih spletnih strani, ki se prilagajajo tako različnim velikostim zaslonov kot različnim vrstam naprav in tipom medijev. Ker ponuja večjo prilagodljivost je bolj primeren za izdelavo odzivnih strani, v primerih ko nas zanima le širina okna ali zaslona pa je preverjanje širine zadostno.

#### ADMINISTRACIJA

![](_page_24_Picture_1.jpeg)

Aleš Lipušček MCP, MCTS, MCITP ales.lipuscek@kompas-xnet.si

![](_page_24_Picture_3.jpeg)

# **POWERSHELL** kotiček

Pri avtomatizaciji, ki jo rešujemo s pisanjem in uporabo PowerShell skript, se pogosto zgodi, da le-te uporabljamo na različnih operacijskih sistemih, v katere pa se moramo tudi avtenticirati, da dobimo dostope, ki jih potrebujemo za delo.

Pri večjem številu različnih gesel je težava v tem, da ali jih moramo znati na pamet (če so kompleksna, je to skoraj nemogoče) ali pa jih sproti kopirati iz primernega upravljalca gesel, kot so KeePass, LastPass, Bitwarden….

Microsoft je zato pripravil Powershell modul SecretManagement, ki omogoča shranjevanje in branje gesel, Api ključev, oz vsega, kar lahko označimo za skrivnost, preko razširitev, ki znajo dostopati do upravljalcev gesel kot so AZ.Vault, Chromium, KeePass, HashiCorp, itd. Gre pravzaprav za abstrakcijski nivo, ki ponuja iste ukaze za delo z različnimi »trezorji«, ki lahko shranijo naše skrivnosti lokalno ali v oddaljeni shrambi. Le ti so registrirani samo za trenutno prijavljenega uporabnika in so dostopne samo njemu.

Za konfiguracijo teh »trezorjev« uporabimo ukaze iz

Powershell.SecretStore modula. SecretStore je lokalna hramba/trezor, ki je na voljo v Powershell gallery. Teče v vseh okoljih, v katerih najdemo tudi Powershell 7. Namestimo ju z ukazoma Install-Module -Name Microsoft.PowerShell.SecretStore in Install-Module -Name Microsoft.PowerShell.SecretManagem ent

Nato opravimo registracijo trezorja, s katero določimo vrsto le tega Register-SecretVault -Name Trezor - ModuleName Microsoft.PowerShell.SecretStore - DefaultVault Z ukazom Register-SecretVault -Name 'CredMan' -ModuleName 'SecretManagement.JustinGrote.Cred Man' recimo registriramo za uporabo Windows Credential Managerja.

Sedaj lahko začnemo vpisovati naša gesla:

Set-Secret -Name TestnaSkrivnost - Secret »TestnoGeslo« Vrednosti so lahko enega od tipov: byte, String, SecureString,

PSCredential in Hashtable. Skrivnosti/gesla vpisujem in beremo s Set-Secret in Get-secret

Set-secret -vault TestniTrezor -name TestnoGeslo -secret (get-credential TestniUporabnik) -metadata @{description »testno geslo za članek«}

(Get-secret -vault TestniTrezor -name testnoGeslo).password | convertFreom-secureString asplainText

Ob prvi uporabi moramo podati tudi geslo, s katerim trezor zaklenemo, razen če ob registraciji tega izrecno ne definiramo.

Set-SecretStorePassword - NewPassword \$novogeslo -Password \$starogeslo

V določenem trenutku pri razvoju skripte pridemo do točke, ko je to geslo za odpiranje trezorja potrebno za dostop do tudi podatkov. Ker ga ne bomo interaktivno vnašali, vpis v tekstovno datoteko pa tudi ni primeren, si bomo pomagali s funkcijami Export in Import-CliXML:

\$geslo=read-host -AsSecureString prompt 'Vnesi geslo:' \$pot=Join-path (split-path \$profile) SecretStore.vault.credential \$geslo | Export-CliXML \$pot

Install-Module -Name Microsoft.PowerShell.SecretStore, Microsoft.PowerShell.SecretManagem ent -Repository PSGallery -Force \$geslo = Import-CliXml \$pot Set-SecretStoreConfiguration -Scope

CurrentUser -Authentication Password -PasswordTimeout (60\*60) - Interaction None -Password \$geslo - Confirm:\$false

Register-SecretVault -Name SecretStore -ModuleName Microsoft.PowerShell.SecretStore -DefaultVault

Ko imamo to skonfigurirano, bomo ob vsaki uporabi skripte, ki bo uporabljala shranjena gesla, rabili le

\$geslo = Import-CliXml 'C: \Users\uporabnik\Documents\PowerS hell\SecretStore.vault.credential' Unlock-SecretStore -Password \$geslo

Žal pa to ne bo delovalo za skripte, ki jih bomo morebiti poganjali prek razporejevalnika opravil. V tem primeru bomo morali umakniti geslo s trezorja

Set-SecretStoreConfiguration - Authentication None

Ukaz Reset-SecretStore pa uporabimo, da pobrišemo vso njegovo vsebino in ga nastavimo v začetno stanje.

![](_page_26_Picture_1.jpeg)

#### Petra Militarev Vodja izobraževanj petra.militarev@kompas-xnet.si

## Od začetnika do strokovnjaka pridobite znanje, prilagojeno vašim **POTREBAM**

Z našim izobraževalnim programom vam omogočamo izboljšanje znanja in pridobivanje ključnih veščin, ki vam bodo omogočile uspeh v vašem poklicu. Ne glede na vaše področje interesa, ali se želite poglobiti v umetno inteligenco, razvijati aplikacije, analizirati podatke ali zagotavljati varnostne rešitve, imamo prave tečaje, prilagojene vašim potrebam. Naša ponudba izobraževalnih programov zajema širok spekter tematik, ki vas vodijo od osnov do specializacij.

Ekipa izkušenih in strokovno usposobljenih predavateljev, ki so vsi certificirani na področju Microsoftovih tehnologij, bo z vso predanostjo in strokovnostjo vodila vašo izobraževalno pot ter delila svoje bogate izkušnje z vami.

#### Usposabljanja za številna delovna mesta

Nudimo raznovrstna usposabljanja, ki so ciljno usmerjena v specifične delovne vloge, kot so IT administrator, podatkovni analitik, razvijalec aplikacij,

programer in še mnoge druge. Naši programi so zasnovani tako, da vam omogočajo pridobitev specializiranih veščin, potrebnih za uspeh in odlično opravljanje teh delovnih vlog.

![](_page_26_Picture_9.jpeg)

Nudimo celovito usposabljanje na vseh ravneh znanja, prilagojeno vašim potrebam in ciljem. Naši programi pokrivajo celoten spekter znanja, od osnovnih temeljev do specializiranih področij. Ne glede na vaš trenutni nivo znanja, vam nudimo prave tečaje, ki vas bodo popeljali na pot do strokovnjaka. Začetniki bodo pridobili trden temelj, medtem ko izkušeni udeleženci lahko izbirajo med naprednimi tečaji, ki jim omogočajo

Fundamentals

Associate

**Speciality** 

doseči vrhunske rezultate in postati priznani strokovnjaki na svojem področju.

Naše izobraževalne metode so interaktivne, praktično usmerjene in temeljijo na najnovejših industrijskih trendih. Ponujamo strokovno svetovanje in celovito učno podporo.

Poleg tega vam nudimo tudi možnost pridobitve certifikacij, ki so priznane in cenjene v industriji. Microsoftove certifikacije so odlično orodje za dokazovanje vašega znanja in veščin ter povečanje vaše konkurenčnosti na trgu dela. Naša ekipa vam bo pomagala pri pripravi na certifikacijske izpite in vam nudila potrebno podporo skozi celoten proces.

Zavedamo se hitrega razvoja tehnologije, zato redno posodabljamo naše programe in tečaje, da ostajamo v koraku s časom. Naš cilj je zagotoviti, da imate vedno dostop do najnovejšega znanja in veščin, potrebnih v današnjem digitalnem svetu. Verjamemo, da je razvoj kariere ključnega pomena, zato vam ponujamo široko paleto izobraževalnih programov, ki vam omogočajo pridobitev pomembnih veščin za uspeh.

Obiščite našo spletno stran in si oglejte [ponudbo izobraževanj](https://www.kompas-xnet.si/izobrazevanja/koledar-tecajev-t). Ne zamudite priložnosti za razvoj svoje kariere in pridobitev pomembnih veščin, ki vam bodo omogočile uspeh v današnjem digitalnem svetu.

![](_page_27_Figure_6.jpeg)

## Nekaj izobraževalnih predlogov, podprtih s certifikacijo:

[Namenjeno poslovnim uporabnikom!](https://www.kompas-xnet.si/izobrazevanja/koledar-tecajev-t/Excel-M) 

# [Funkcije in](https://www.kompas-xnet.si/izobrazevanja/koledar-tecajev-t/Excel-M) podatkovna orodja za UČINKOVITEJŠ **DELO**

Želite postati mojster funkcij in podatkovnih orodij? Pridružite se nam na [delavnici, kjer bomo spoznavali napredna](https://www.kompas-xnet.si/izobrazevanja/koledar-tecajev-t/Excel-M)  orodja, kot so iskalne, besedilne in [logične funkcije, ter podatkovna orodja za](https://www.kompas-xnet.si/izobrazevanja/koledar-tecajev-t/Excel-M)  obdelavo in obvladovanje podatkov.

4. julij 2023, od 10.00 do 12.00 ure

![](_page_28_Picture_4.jpeg)

[Matic Vukovič](https://www.kompas-xnet.si/izobrazevanja/koledar-tecajev-t/Excel-M) [predavatelj, MOS](https://www.kompas-xnet.si/izobrazevanja/koledar-tecajev-t/Excel-M)

**RATTLE OF**